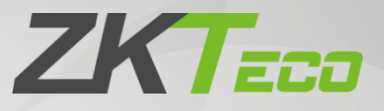

# **User Manual**

# **QR50**

Date: May 2021 Doc Version: 1.0 English

> Thank you for choosing our product. Please read the instructions carefully before operation. Follow these instructions to ensure that the product is functioning properly. The images shown in this manual are for illustrative purposes only.

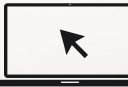

For further details, please visit our Company's website www.zkteco.com.

# Copyright © 2021 ZKTECO CO., LTD. All rights reserved.

Without the prior written consent of ZKTeco, no portion of this manual can be copied or forwarded in any way or form. All parts of this manual belong to ZKTeco and its subsidiaries (hereinafter the "Company" or "ZKTeco").

# **Trademark**

**ZKTECO** is a registered trademark of ZKTeco. Other trademarks involved in this manual are owned by their respective owners.

# **Disclaimer**

This manual contains information on the operation and maintenance of the ZKTeco equipment. The copyright in all the documents, drawings, etc. in relation to the ZKTeco supplied equipment vests in and is the property of ZKTeco. The contents hereof should not be used or shared by the receiver with any third party without express written permission of ZKTeco.

The contents of this manual must be read as a whole before starting the operation and maintenance of the supplied equipment. If any of the content(s) of the manual seems unclear or incomplete, please contact ZKTeco before starting the operation and maintenance of the said equipment.

It is an essential pre-requisite for the satisfactory operation and maintenance that the operating and maintenance personnel are fully familiar with the design and that the said personnel have received thorough training in operating and maintaining the machine/unit/equipment. It is further essential for the safe operation of the machine/unit/equipment that personnel has read, understood and followed the safety instructions contained in the manual.

In case of any conflict between terms and conditions of this manual and the contract specifications, drawings, instruction sheets or any other contract-related documents, the contract conditions/documents shall prevail. The contract specific conditions/documents shall apply in priority.

ZKTeco offers no warranty, quarantee or representation regarding the completeness of any information contained in this manual or any of the amendments made thereto. ZKTeco does not extend the warranty of any kind, including, without limitation, any warranty of design, merchantability or fitness for a particular purpose.

ZKTeco does not assume responsibility for any errors or omissions in the information or documents which are referenced by or linked to this manual. The entire risk as to the results and performance obtained from using the information is assumed by the user.

ZKTeco in no event shall be liable to the user or any third party for any incidental, consequential, indirect, special, or exemplary damages, including, without limitation, loss of business, loss of profits, business interruption, loss of business information or any pecuniary loss, arising out of, in connection with, or relating to the use of the information contained in or referenced by this manual, even if ZKTeco has been advised of the possibility of such damages.

This manual and the information contained therein may include technical, other inaccuracies or typographical errors. ZKTeco periodically changes the information herein which will be incorporated into new additions/amendments to the manual. ZKTeco reserves the right to add, delete, amend or modify the information contained in the manual from time to time in the form of circulars, letters, notes, etc. for better operation and safety of the machine/unit/equipment. The said additions or amendments are meant for improvement /better operations of the machine/unit/equipment and such amendments shall not give any right to claim any compensation or damages under any circumstances.

ZKTeco shall in no way be responsible (i) in case the machine/unit/equipment malfunctions due to any non-compliance of the instructions contained in this manual (ii) in case of operation of the machine/unit/equipment beyond the rate limits (iii) in case of operation of the machine and equipment in conditions different from the prescribed conditions of the manual.

The product will be updated from time to time without prior notice. The latest operation procedures and relevant documents are available on http://www.zkteco.com

If there is any issue related to the product, please contact us.

## **ZKTeco Headquarters**

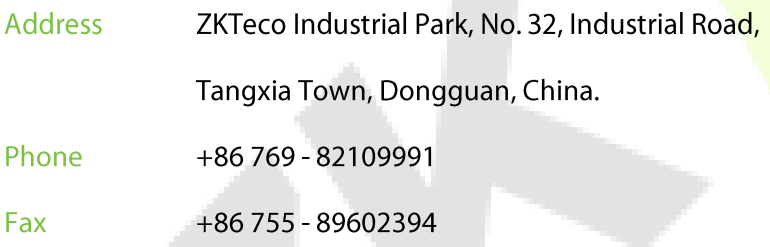

For business related queries, please write to us at: sales@zkteco.com.

To know more about our global branches, visit www.zkteco.com.

# **About the Company**

ZKTeco is one of the world's largest manufacturer of RFID and Biometric (Fingerprint, Facial, Finger-vein) readers. Product offerings include Access Control readers and panels, Near & Far-range Facial Recognition Cameras, Elevator/floor access controllers, Turnstiles, License Plate Recognition (LPR) gate controllers and Consumer products including battery-operated fingerprint and face-reader Door Locks. Our security solutions are multi-lingual and localized in over 18 different languages. At the ZKTeco state-of-the-art 700,000 square foot ISO9001-certified manufacturing facility, we control manufacturing, product design, component assembly, and logistics/shipping, all under one roof.

The founders of ZKTeco have been determined for independent research and development of biometric verification procedures and the productization of biometric verification SDK, which was initially widely applied in PC security and identity authentication fields. With the continuous enhancement of the development and plenty of market applications, the team has gradually constructed an identity authentication ecosystem and smart security ecosystem, which are based on biometric verification techniques. With years of experience in the industrialization of biometric verifications, ZKTeco was officially established in 2007 and now has been one of the globally leading enterprises in the biometric verification industry owning various patents and being selected as the National High-tech Enterprise for 6 consecutive years. Its products are protected by intellectual property rights.

# **About the Manual**

This manual introduces the operations of QR50 Product.

All figures displayed are for illustration purposes only. Figures in this manual may not be exactly consistent with the actual products.

# **Document Conventions**

## Conventions used in this manual are listed below:

## **GUI Conventions**

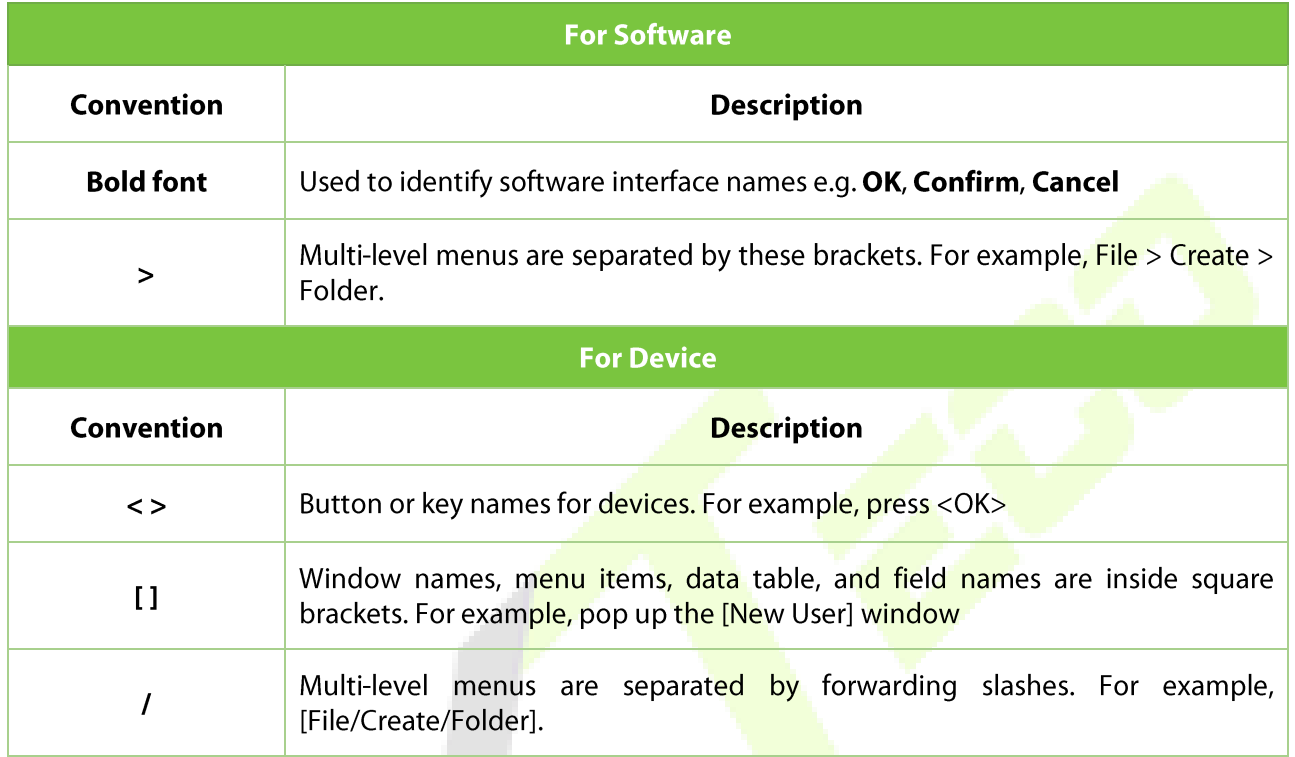

## Symbols

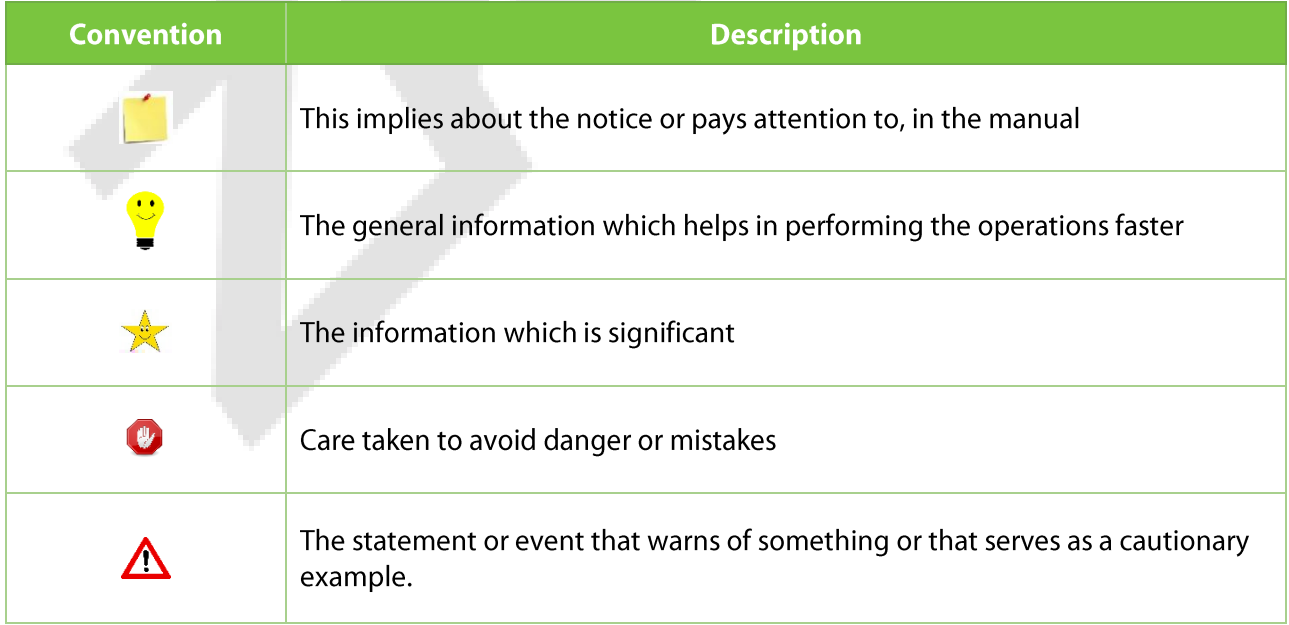

# **Table of Contents**

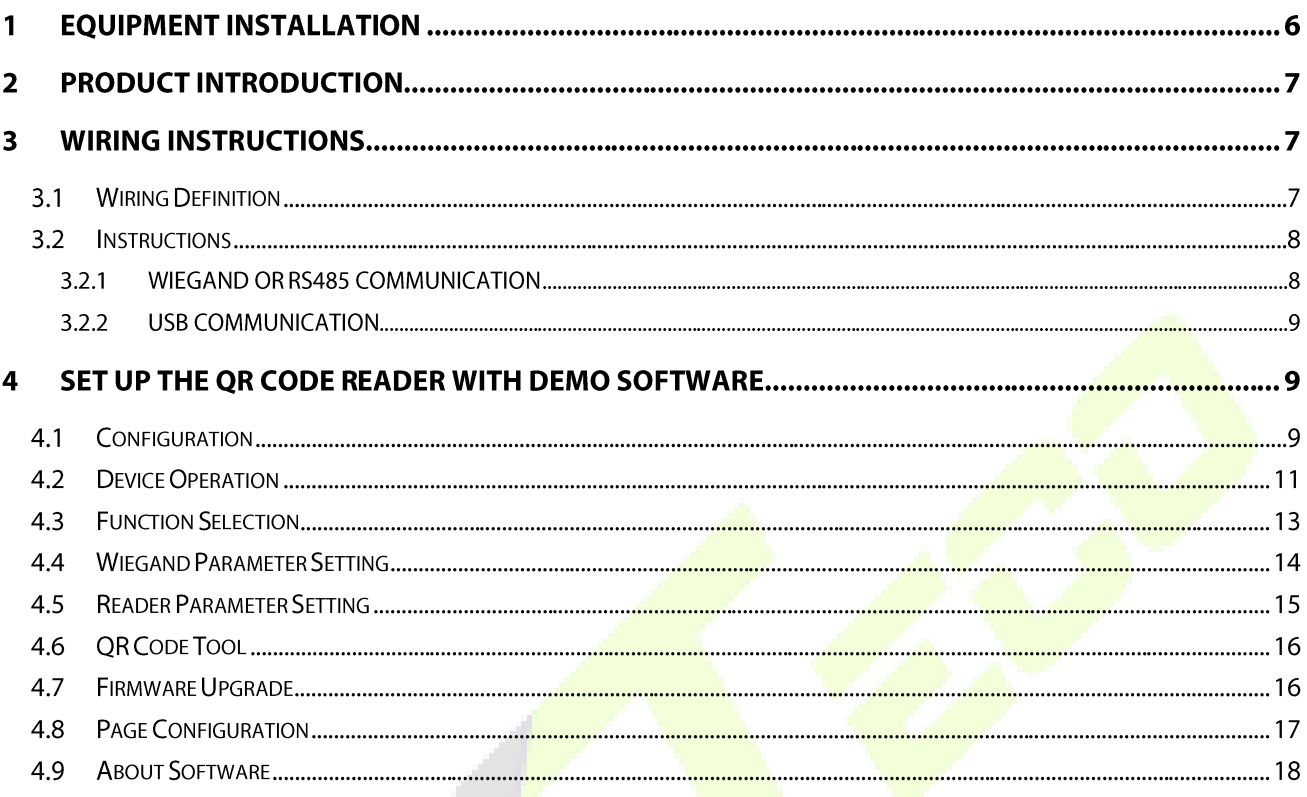

### **Equipment Installation** 1

Installation precautions: In order to ensure the normal use of the equipment, please strictly follow the installation instructions.

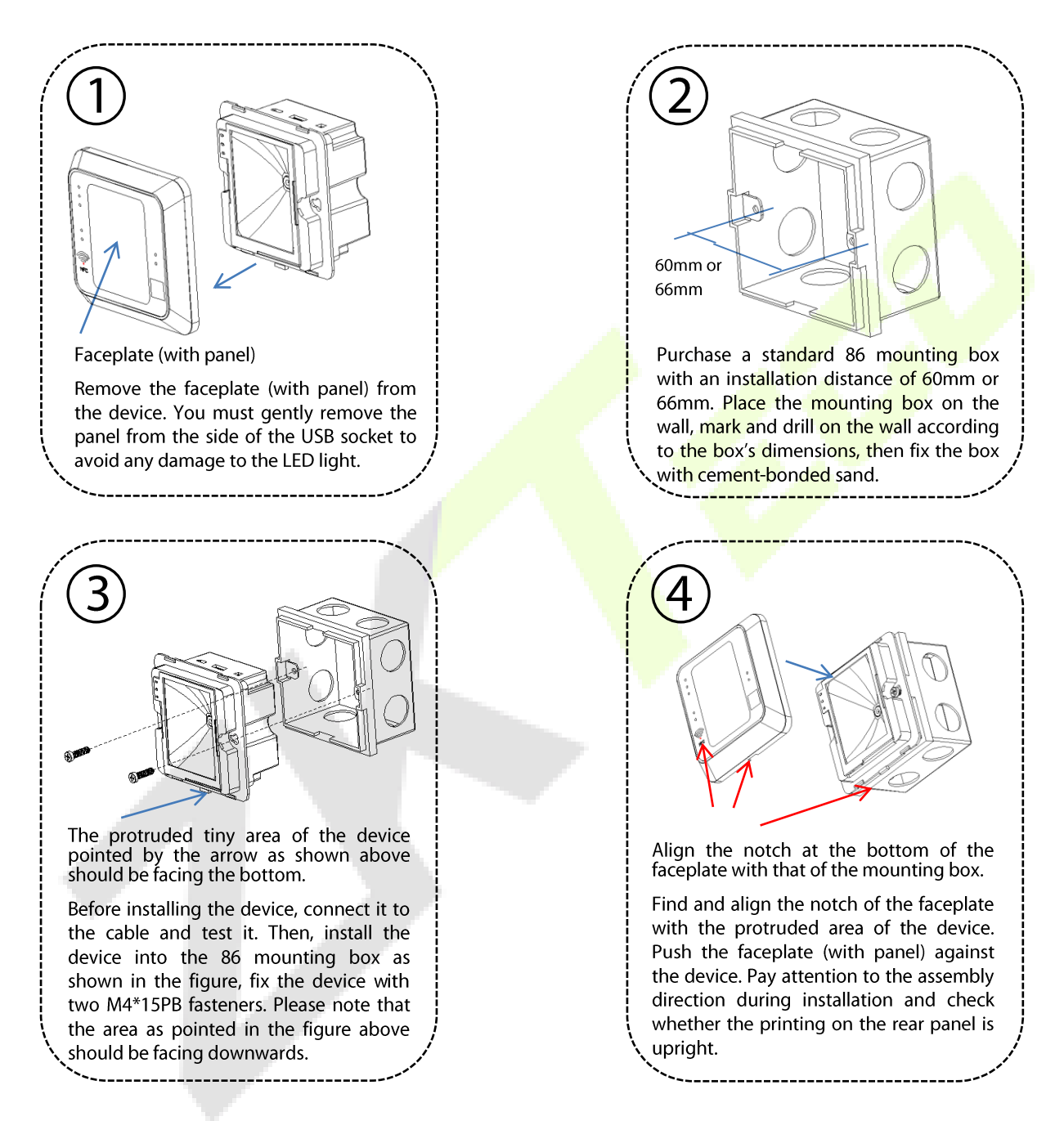

#### **Product Introduction**  $\overline{2}$

The QR50-QR code Reader is a new generation of intelligent access control card reader developed by our company. The product has a high-end appearance, high scanning speed, high recognition rate, strong compatibility, and can be connected to any access controller that supports Wiegand input. The reader adapts to various application scenarios and supports the identification of RFID radio frequency cards and QR codes, which can be applied in community management, visitor management, hotel management, unmanned supermarkets, and other fields.

The characteristics of the QR code reader are as follows:

- New QR code access control technology development.  $\bullet$
- Comes with a card reader antenna and working frequency are 125KHz or 13.56MHz.
- Support ID Cards or IC Cards, which includes Ultralight, Mifare (S50/S70), CPU, NFC (analog Card), Desfire EV1, NTag, QR Code.
- Support Wiegand, RS485, USB(Upgrade Use).

#### **Wiring Instructions**  $\overline{\mathbf{3}}$

#### **Wiring Definition**  $3.1$

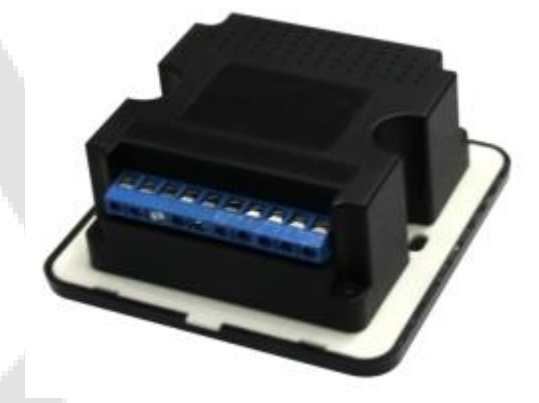

From left to right (based on the image above):

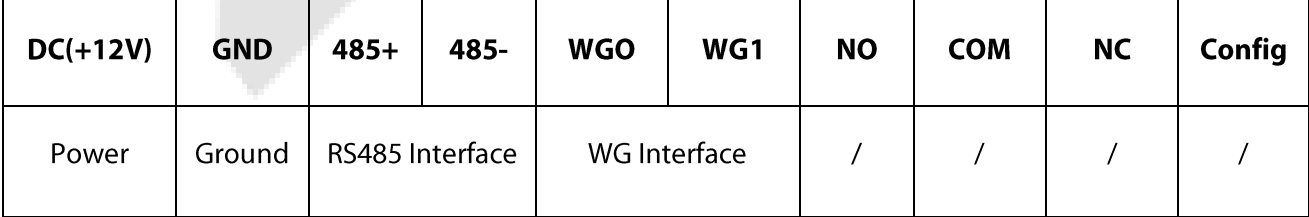

#### $3.2$ **Instructions**

Please connect the device to other equipment according to the wiring definition of the QR code reader. In addition, the following only refers to the partial wiring of the QR code reader and the controller. It does not represent all wiring definitions of the controller. Please refer to the actual controller wiring definition.

## 3.2.1 Wiegand or RS485 Communication

1. First, connect the QR code and card reader to the controller via Wiegand or RS485 and then connect it the +12V power supply.

The QR code reader does not need to be connected to the lock body when it is used as a reader. The controller in the figure only lists some of the wirings, and there are many kinds of connections between the machines. Wiegand or RS485 common connection reference as shown below:

## **RS485 Connection Mode**

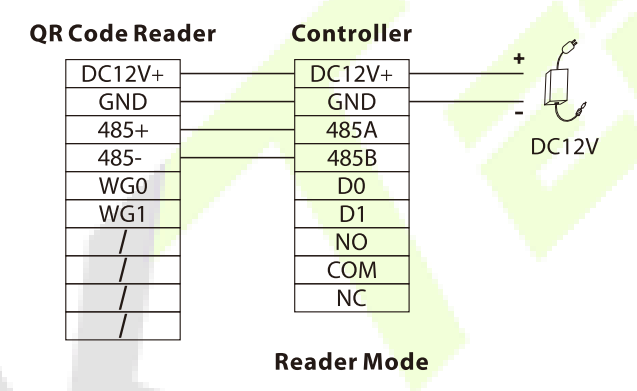

## **Wiegand Connection Mode**

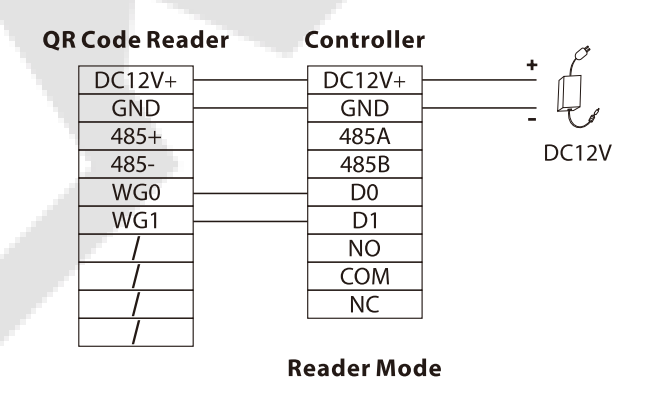

Then, place a card or QR code (paper, electronic, mobile phone) within the reader's recognition range,  $2.$ the card reader will automatically obtain and transmit the information carried by the card or QR code to the controller.

## 3.2.2 USB Communication

First, connect the QR code and card reader to the PC terminal through the USB cable.  $\mathbf{1}$ .

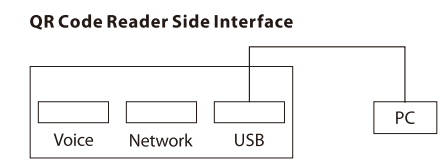

Then, enable "HID Keyboard" on the DEMO software setting interface, place a card or QR code (paper,  $2.$ electronic, mobile phone) within the reader's recognition range, the card reader will automatically obtain the information carried by the card or QR code and transmit it to the PC, which can be demonstrated by text.

**Note:** The USB port is for upgrade use only.

#### Set up the QR Code Reader with DEMO Software  $\overline{\mathbf{4}}$

This section describes how to configure the QR code and card reader through the DEMO software.

#### Configuration  $4.1$

1. Connect the reader to the computer with a USB cable, open the Demo software, select the USB-HID port, and click OK. (Note: If a serial connection is selected, the baud rate is 115200 by default.)

Note: Support connecting configuration tools via USB and serial ports.

- USB: Connection to the configuration tool by means of USB communication.  $\bullet$
- COM: Connection to the configuration tool by means of RS485 communication.

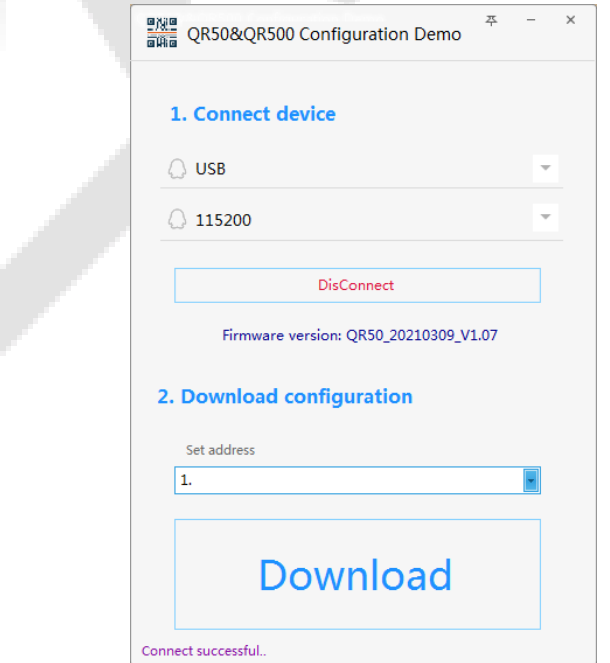

When the connection is successful, in the Download Configuration area below, click "Download".  $2.$ 

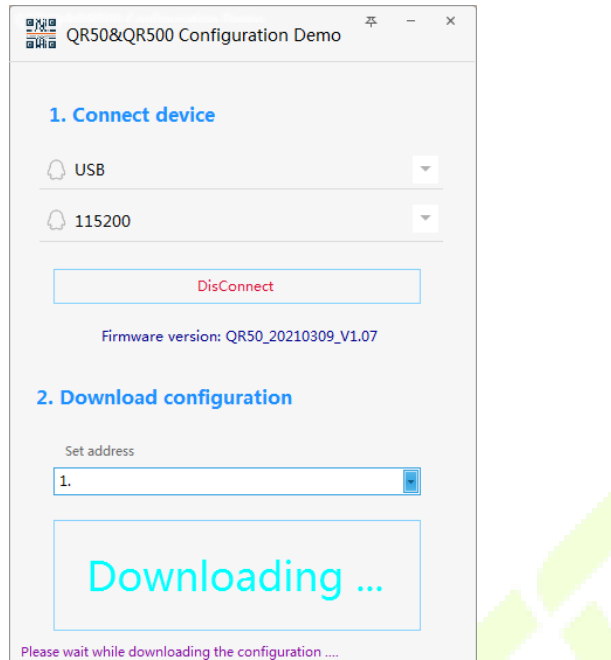

When it prompted "**Download configuration is complete!**", you can complete the QR code reader  $3.$ configuration in one click, easy to operate.

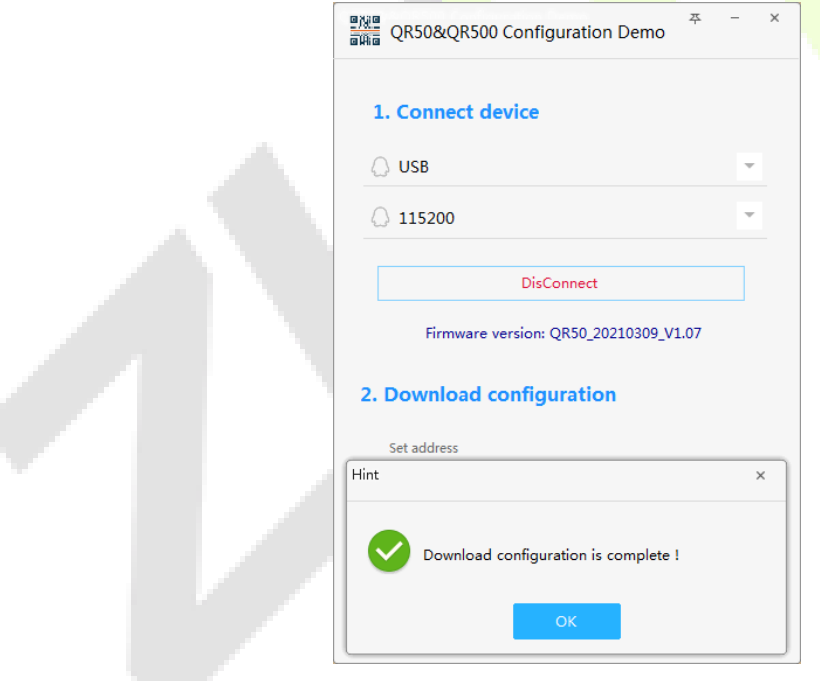

# **4.2 Device Operation**

## **Operation Steps:**

1. If the user needs to set the parameters of the QR code reader by themselves, open the Demo software, after successful connection, enter the advanced settings page in the top right corner of the page.

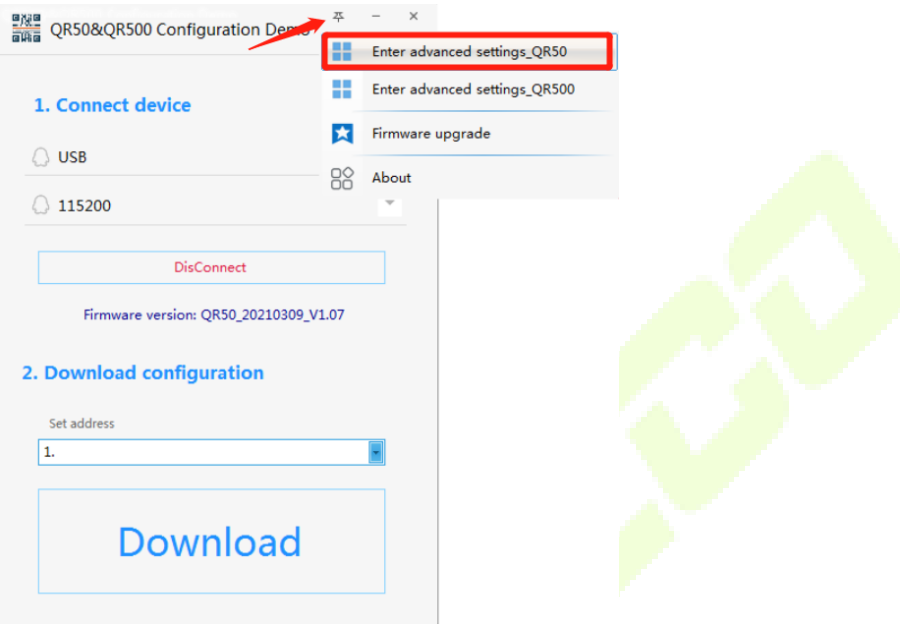

#### Enter advanced settings page.  $2.$

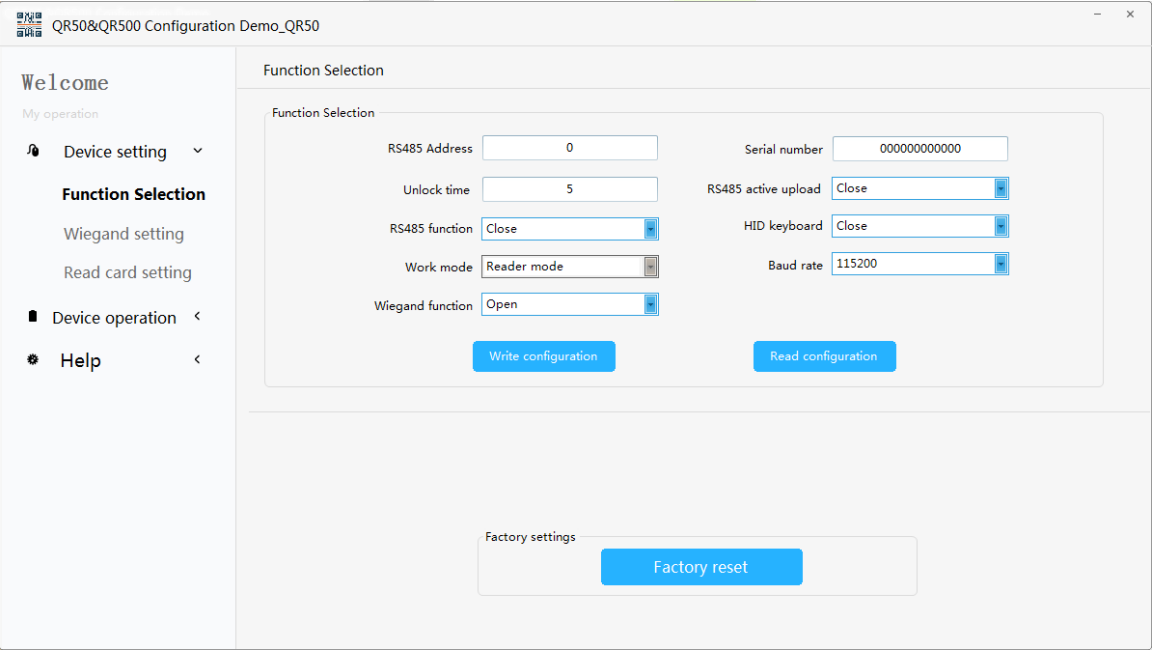

- On the "Reader operation" page, set the configuration parameters for the card reader as required. 3.
	- Click "Search device" to view the communication address of the card reader.  $1)$

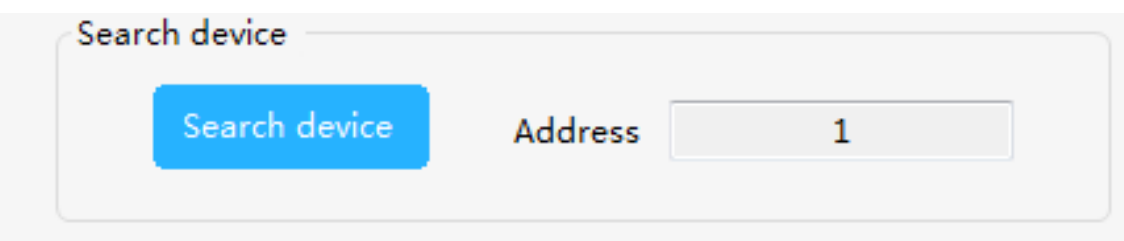

Note: If you select RS485 address, you can click "Search device" to get the correct device address before you can perform other operations.

2) Click "Get version" to view the version number information of the card reader.

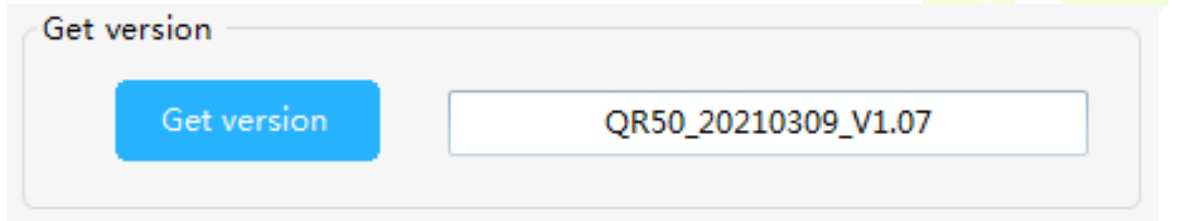

3) Set the relevant parameters for the reader.

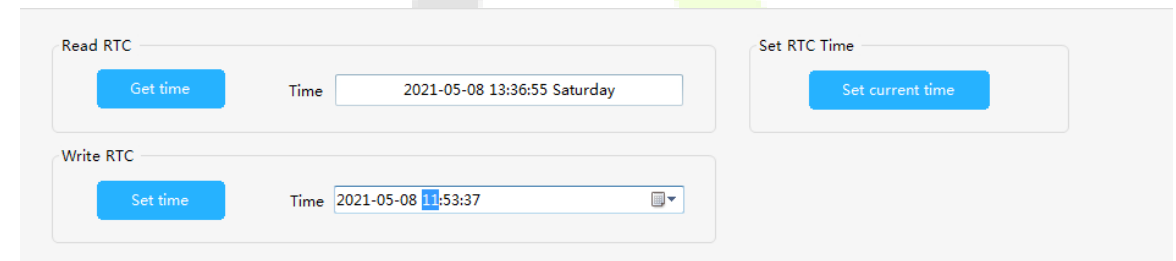

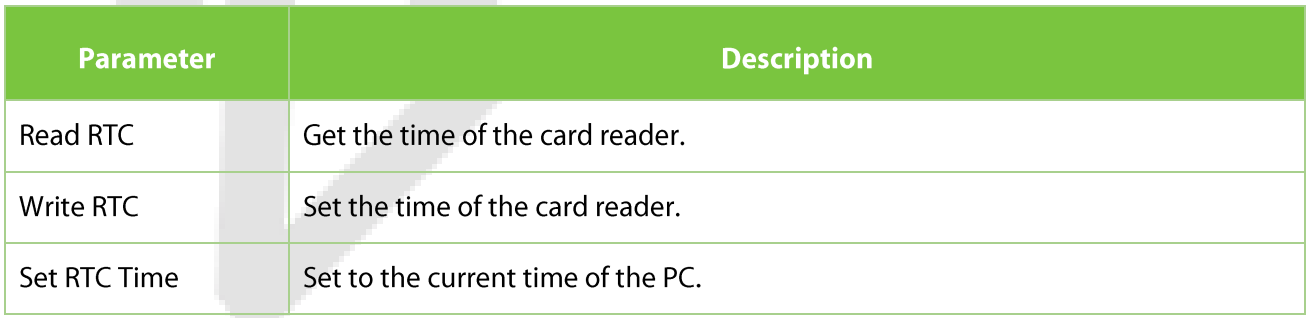

# **4.3 Function Selection**

## **Operation Steps:**

On the "Function Selection" page to view the current configuration information of the reader.  $1.$ 

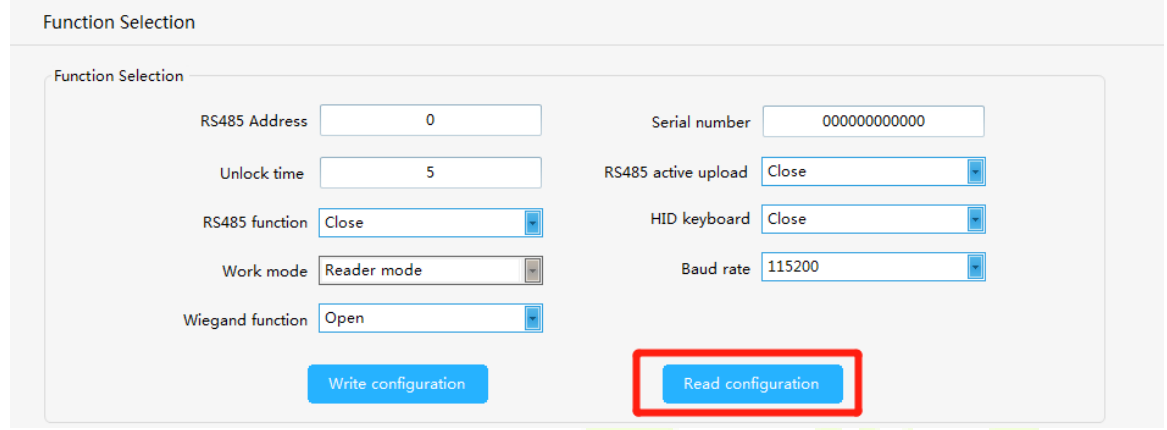

2. Users can set the parameter information of the reader by themselves, and then click "Write configuration" to configure the parameter information of the QR code reader.

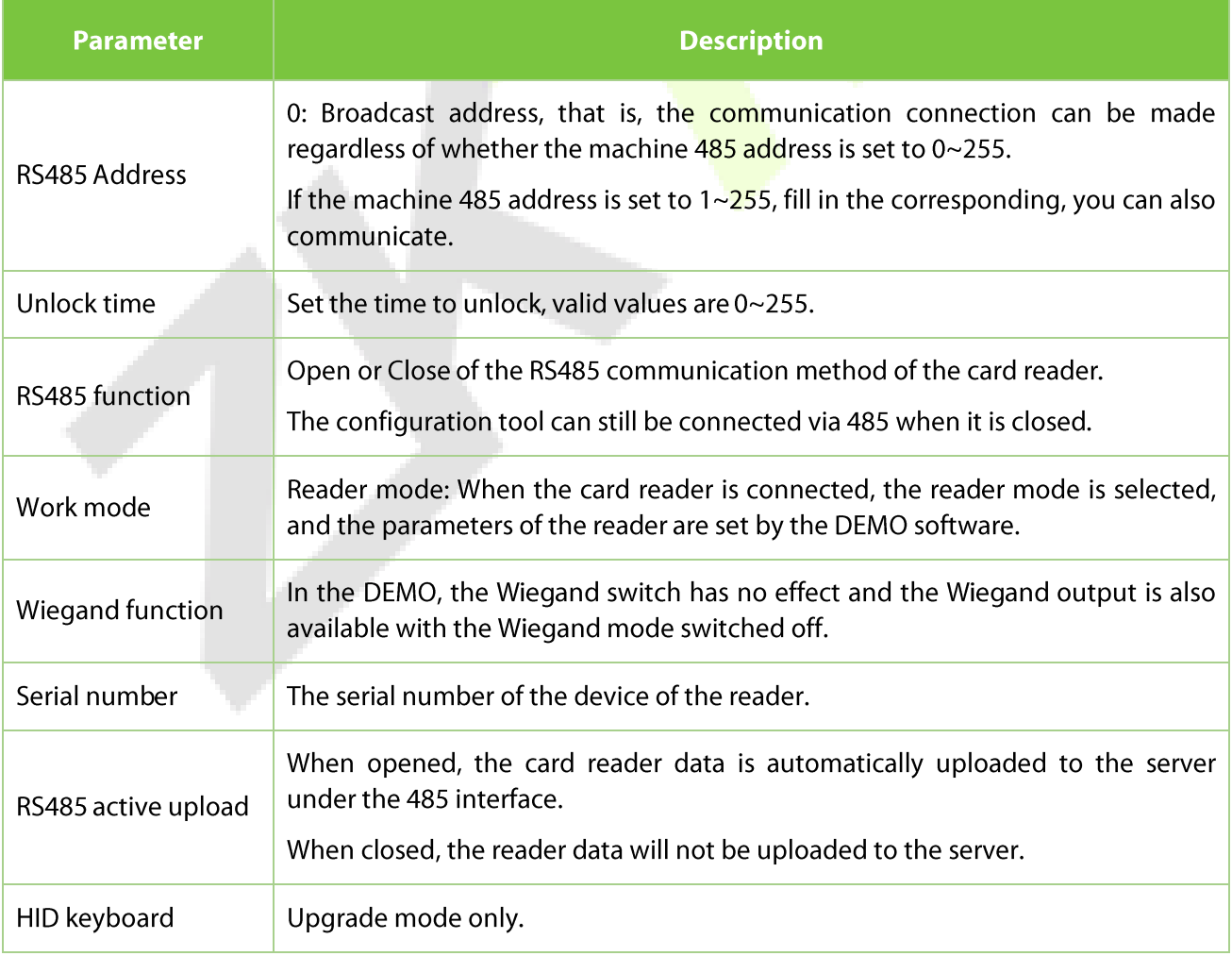

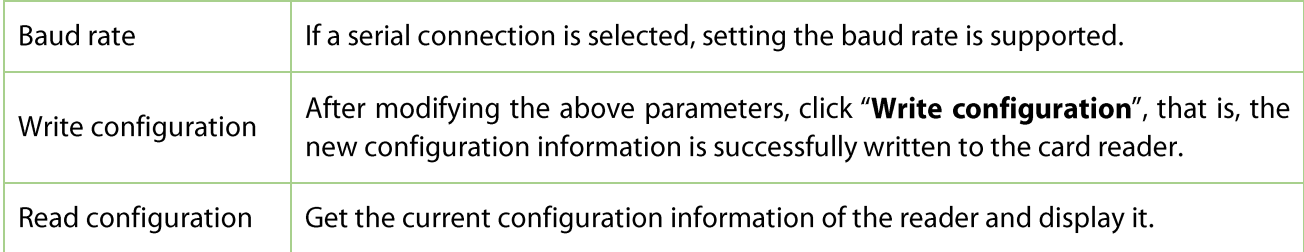

Support for restoring the card reader to its factory settings.  $\overline{3}$ .

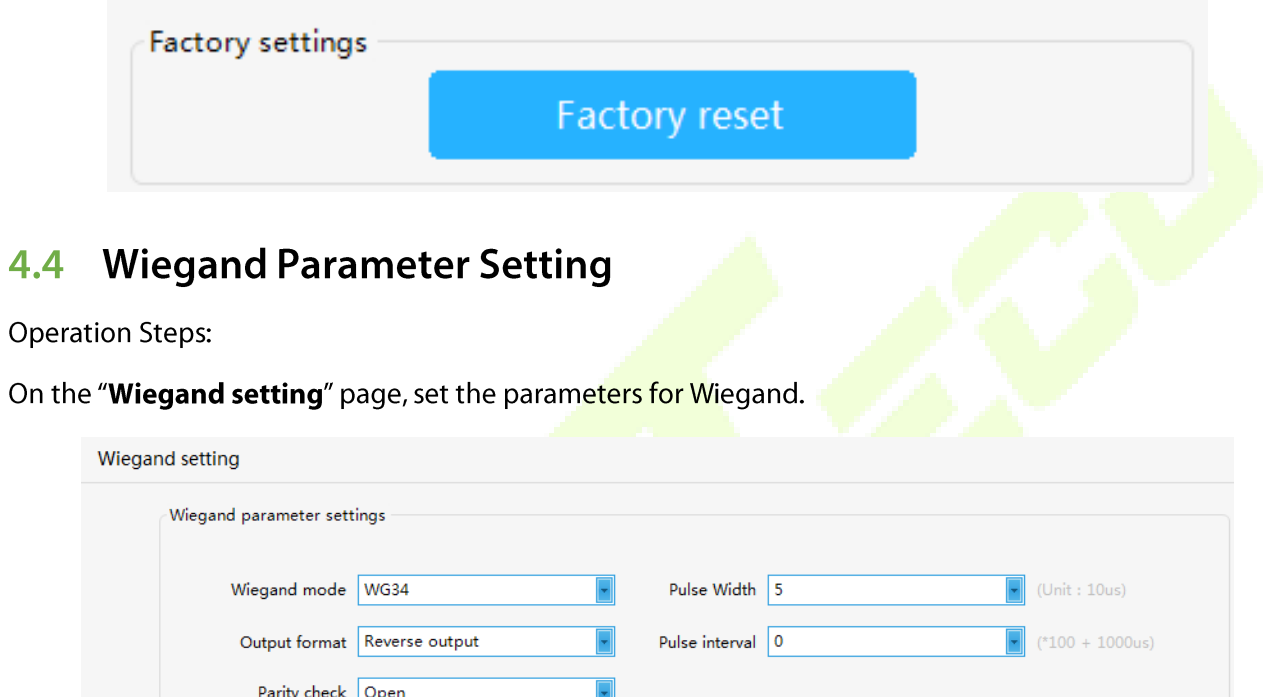

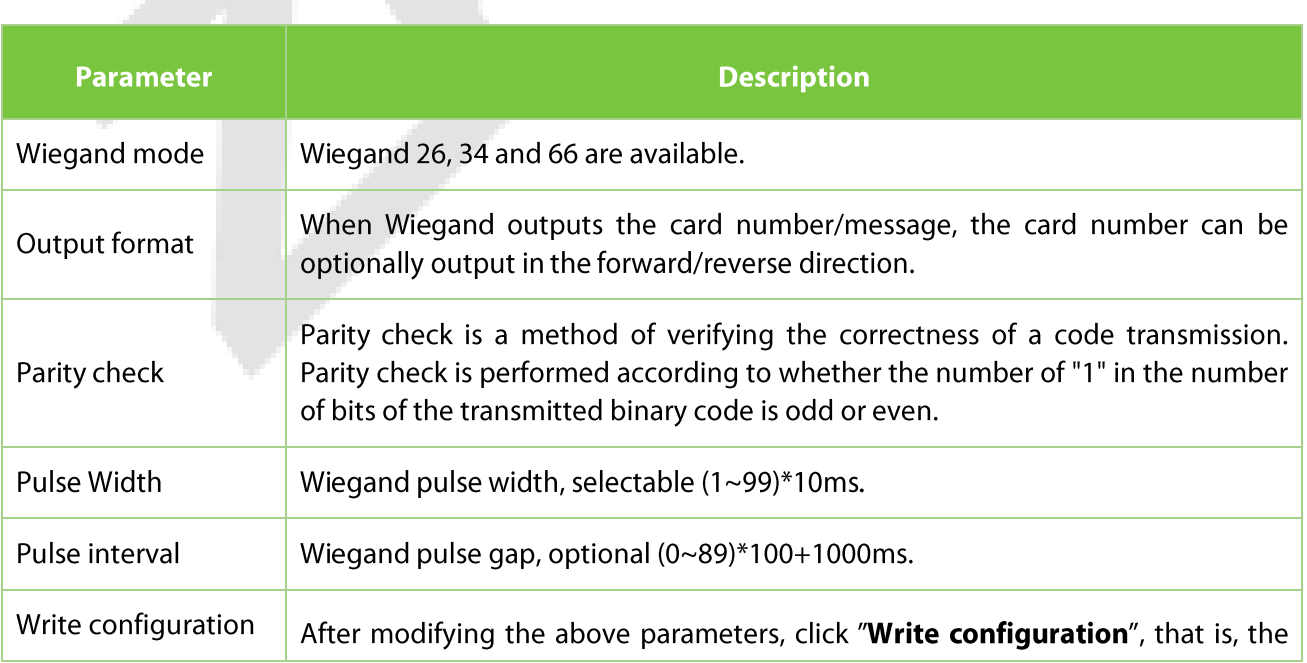

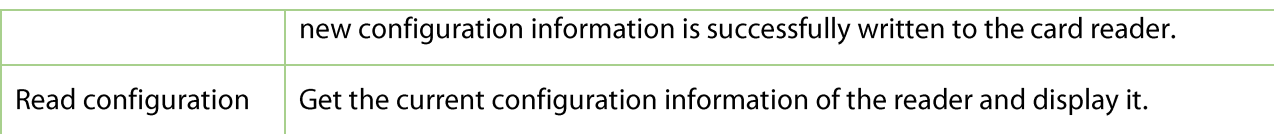

# **4.5 Reader Parameter Setting**

## **Operation Steps:**

1. On the "Read card setting" page, set the card reading parameters for the card reader.

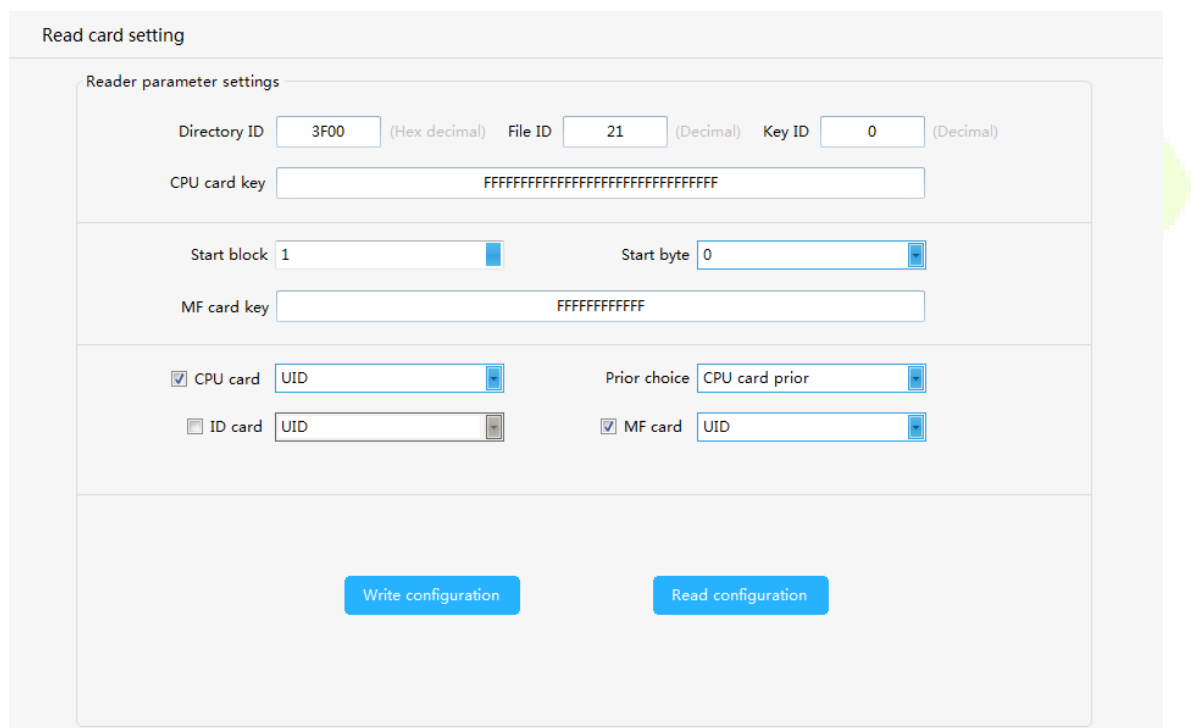

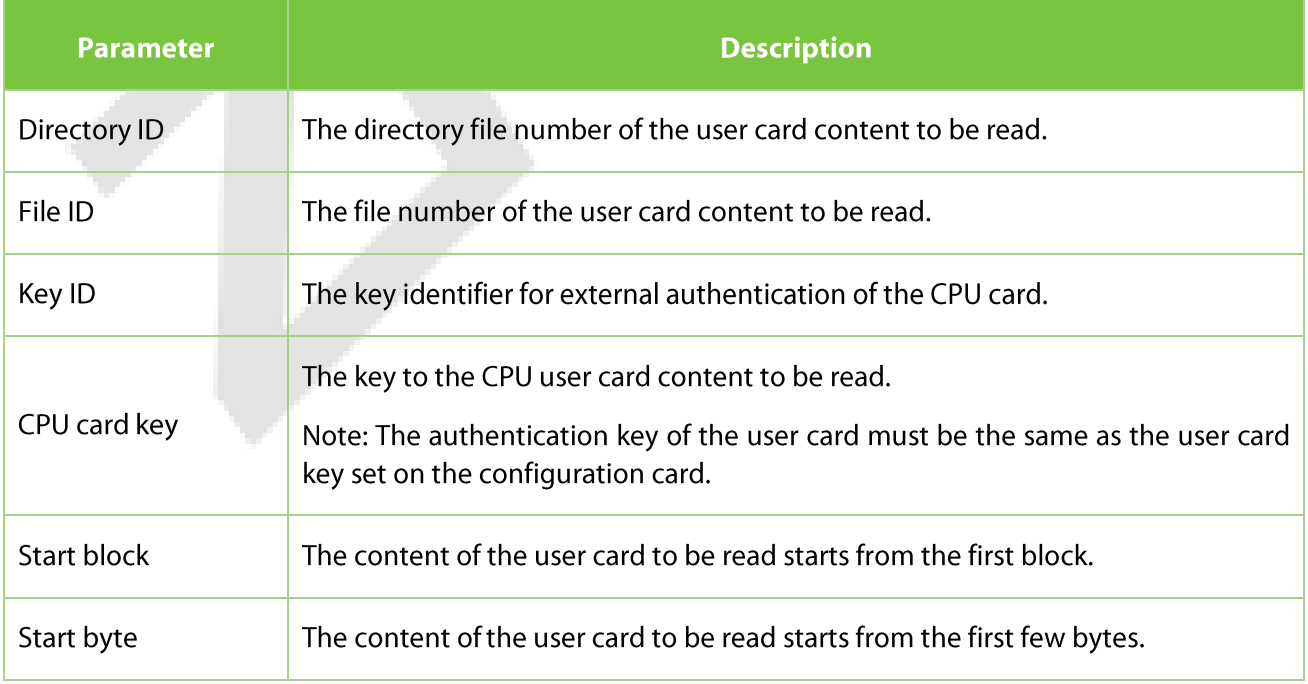

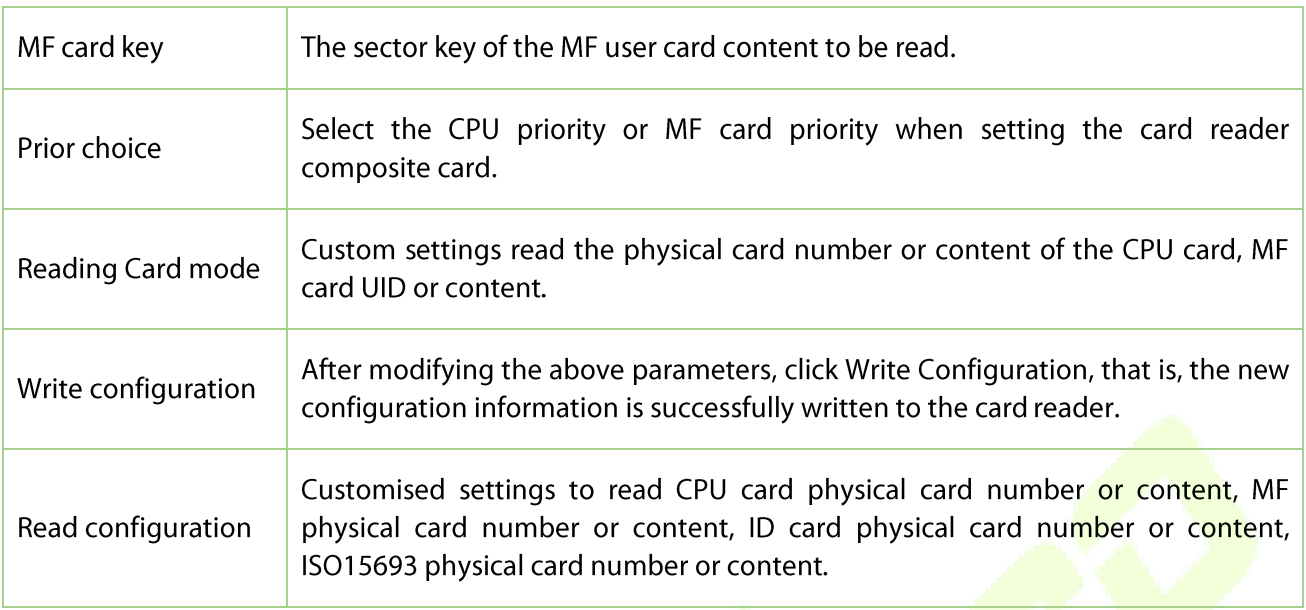

- 2. Once you have set the parameters, click "Write configuration" to write the information to the card reader.
- Click "Read configuration" to display the configuration information of the card reader.  $3.$

#### 4.6 **OR Code Tool**

## **Operation Steps:**

On the "QR code tool" page, enter UID or common QR code data, and click" Create QR code".

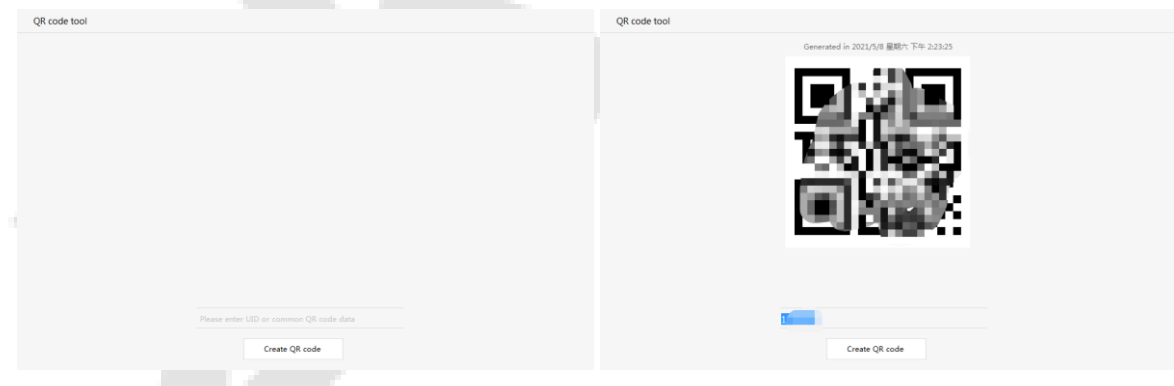

#### **Firmware Upgrade** 4.7

## **Operation Steps:**

On the "Firmware Upgrade" page, click "Open file", select the upgrade program, click the "Start" button, plug in the USB and reconnect the computer to the computer to view the prompt message, indicating that the upgrade is successful.

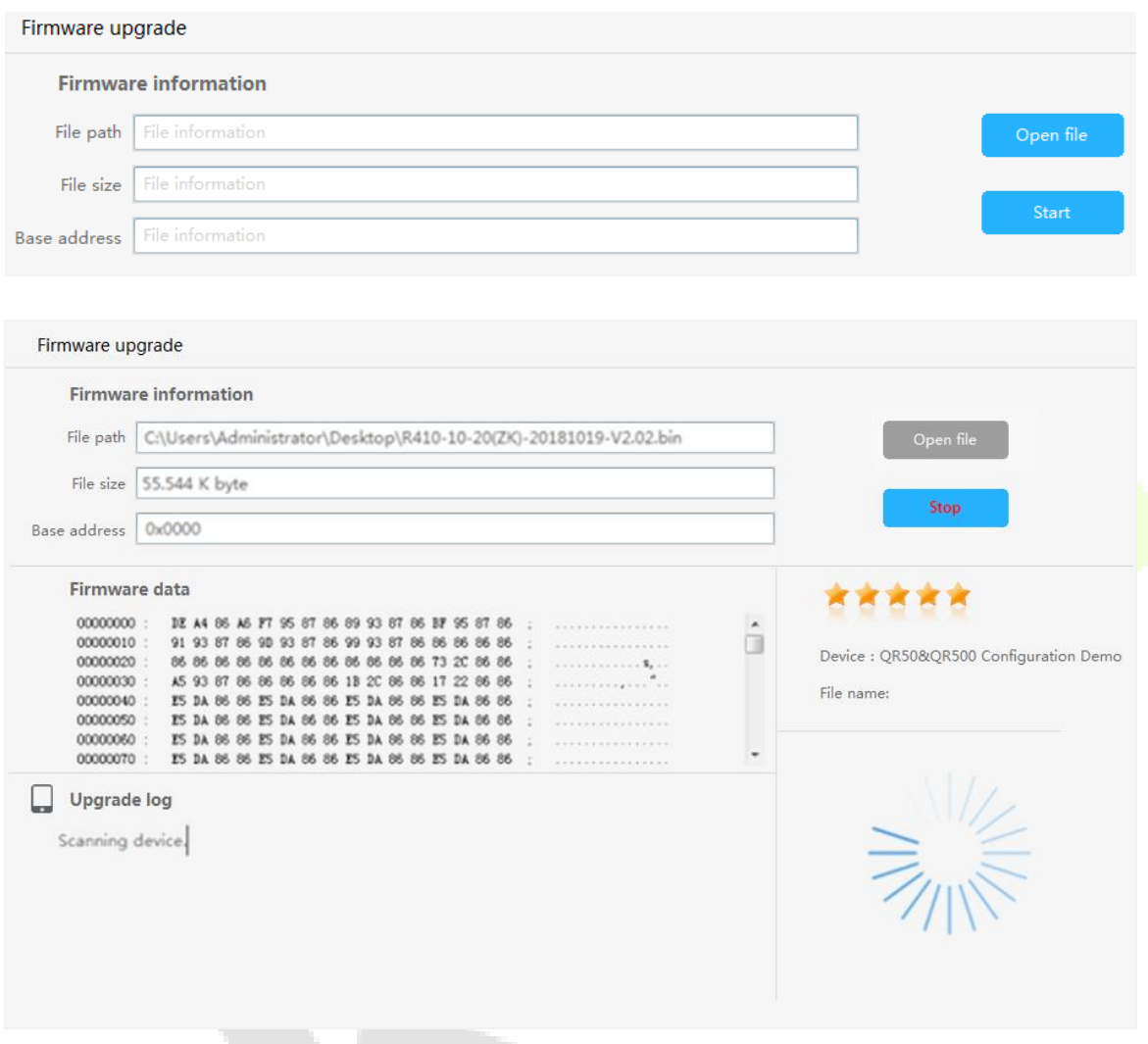

#### **Page Configuration** 4.8

**Operation Steps:** 

On the "Page configuration" page, click "Export configuration" to exporting the page configuration information of the current device, click the "Import configuration" to importing configuration information.

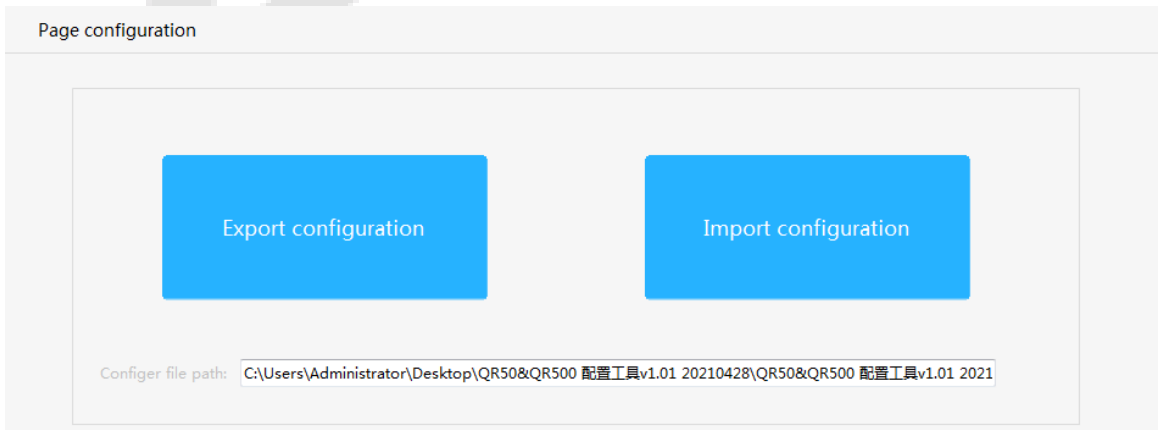

#### **About Software** 4.9

Displays the name, version number and copyright notice of the current software.

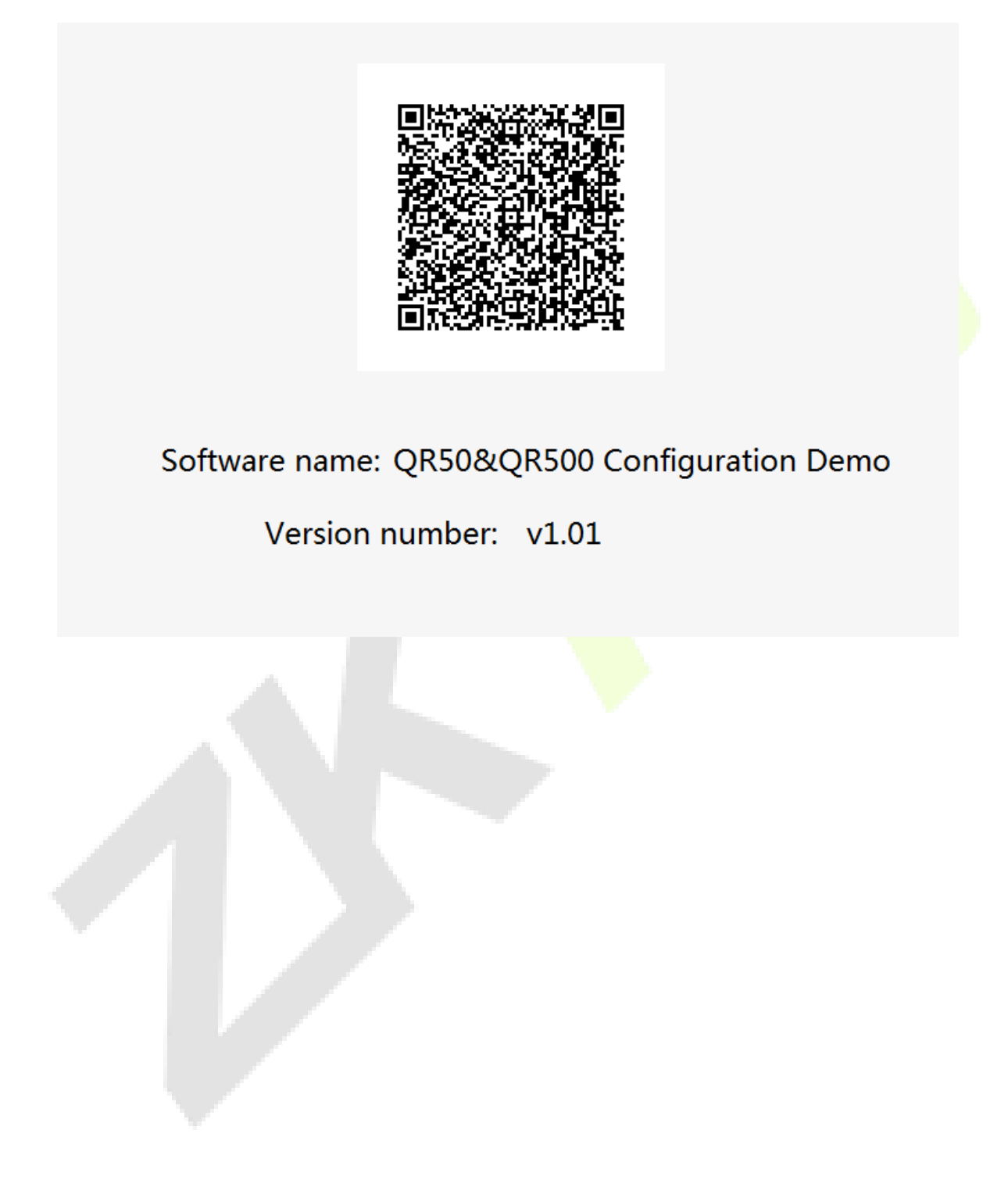

ZKTeco Industrial Park, No. 32, Industrial Road,

Tangxia Town, Dongguan, China.

Phone: +86 769 - 82109991

Fax: +86 755 - 89602394

www.zkteco.com

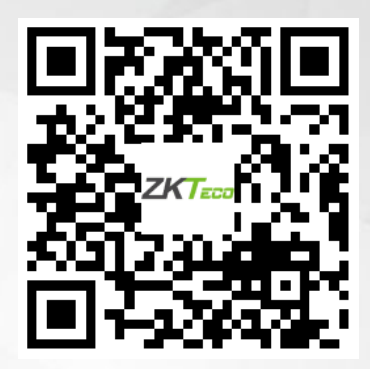

Copyright © 2021 ZKTECO CO., LTD. All Rights Reserved.